**Add Annex Special Disclosures From Loan Details** 

**ISSUER QUICK REFERENCE CARD** 

## ADDING NEW ANNEX SPECIAL DISCLOSURES FROM THE LOAN DETAILS PAGE

Our Guaranty Matters

1. Navigate to MyGinnieMae via https://my.ginniemae.gov.

**Ginnie**Mae

- 2. Select Login.
- 3. Login with you MGM credentials.
- 4. Select the **Pools & Loans** tab to access the Pools & Loans Page.

The Pools & Loans Page will display.

5. Select the appropriate **Pool number**.

The Pool Details Page will display

- 6. Select the Loans tab.
- 7. Select the appropriate **Loan number**.

The Loan Details Page will display.

- 8. Select the **Edit** button in the header to enable modification to the Loan Details page.
- 9. Select the **Identifier** field under the General Information section.
- 10. Select Add new from the dropdown.

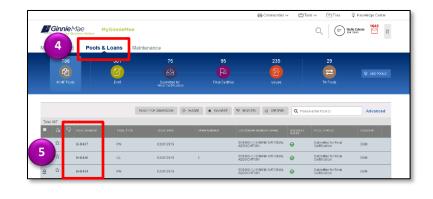

| Pog 6                         | Loans | Draw History Details |                 |                   |
|-------------------------------|-------|----------------------|-----------------|-------------------|
| All Loans<br>Issuer Loan Nume | er 🔺  | CASE NUMBER          | MORTGAGE AMOUNT | SECURITY INTEREST |
| 000000321654987               | 7     | 00000013165789       | \$4,000,000.00  |                   |

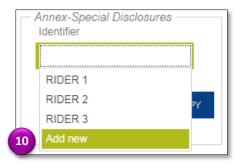

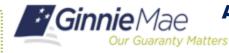

**Add Annex Special Disclosures From Loan Details** 

**ISSUER QUICK REFERENCE CARD** 

- 11. Enter an **Identifier** value.
- 12. Enter a **Description**.
- 13. Check the **Save to Maintenance** checkbox.
- 14. Select the Save button.

**NOTE:** If **Add new** is selected by accident or inadvertently, the user must cancel the changes to the Loan Details form, re-open for the form for modification, and then select the appropriate dropdown value.

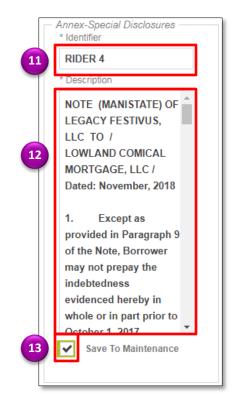